5

## **8. Wi-Fi Booster Operation**

# **5. Continuous / Motion Detection Recording**

- 5.1 For continuous recording, slide  $(2)$  to C.
- 5.2 For Motion Detection recording, switch  $(2)$  to M. After 10 seconds of system initialization, the unit will be ready for Motion Detection recording. Once the unit detects a movement, it will start recording and the red LED  $(5)$  will be on.
- 5.3 For snapshot function, please refer to the IP Quick Guide.
- 5.4 You can also use the PV Cam Viewer to change the recording mode. For further details, please refer to IP Quick Guide.

# **4. LED Indicators**

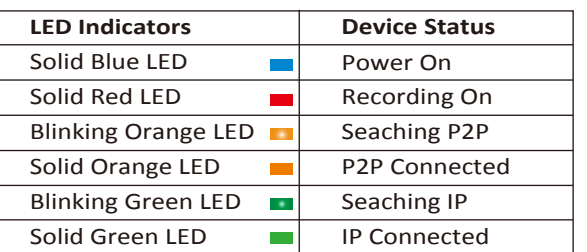

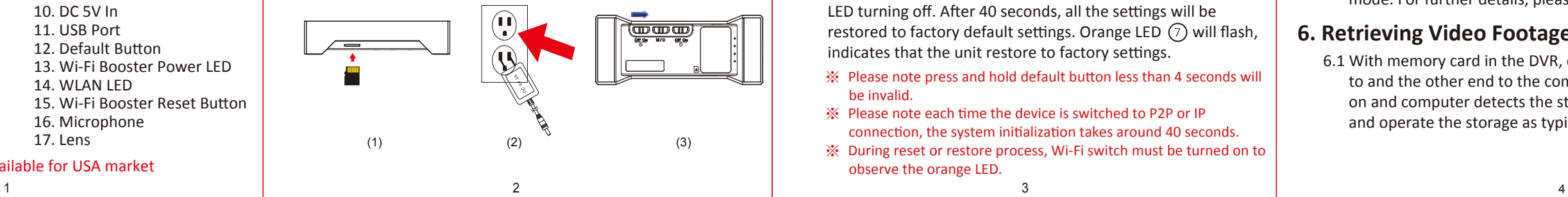

6.1 With memory card in the DVR, connect micro USB end  $(11)$ to and the other end to the computer. The blue LED will be on and computer detects the storage. Users may browse and operate the storage as typical folder directory.

#### **2. Package Content** b c d **PV-WB10i PV-Cam Viewer** Wi-Fi Booster Design DVR *<u><i><b> formulation*</mark></u> POWER DVR Wi-Fi Booster **Memory Card** Quick Guide  $\Theta$  $\odot$  $\circled{g}$ tang ang **dina**≫... **DC 5V 2A** Adapter Head Power Adapter USB Cable European Standard

#### **3. Recording Operation**

3.1 Insert memory card into slot  $(8)$ .

- 3.3 Slide  $(1)$  to "On" and blue LED  $(4)$  will be solid on. The system initialization takes around 40 seconds. With the presence of the red LED  $(5)$ , it indicates that the recording is ongoing.
- 3.4 Connecting Your Phone to DVR Slide  $(3)$  to "On" and the blinking orange LED  $(7)$  suggests that the unit is ready for P2P connection. For more details about the P2P connection guide, please refer to the IP Quick Guide.
- 3.5 Reset Wi-Fi Password and SSID

3.2 Plug the 5V wall adapter power supply into an electrical outlet.

# **6. Retrieving Video Footage**

- 6.2 Remove memory card from DVR. Insert memory card into a card reader or memory card slot of computer. The storage will be detected and user may browse and operate it as folder directory, for example, rename, copy and paste, delete.
- ※ Please note that video files will be named as V+year+month+day+time; e.g. V20191130112001

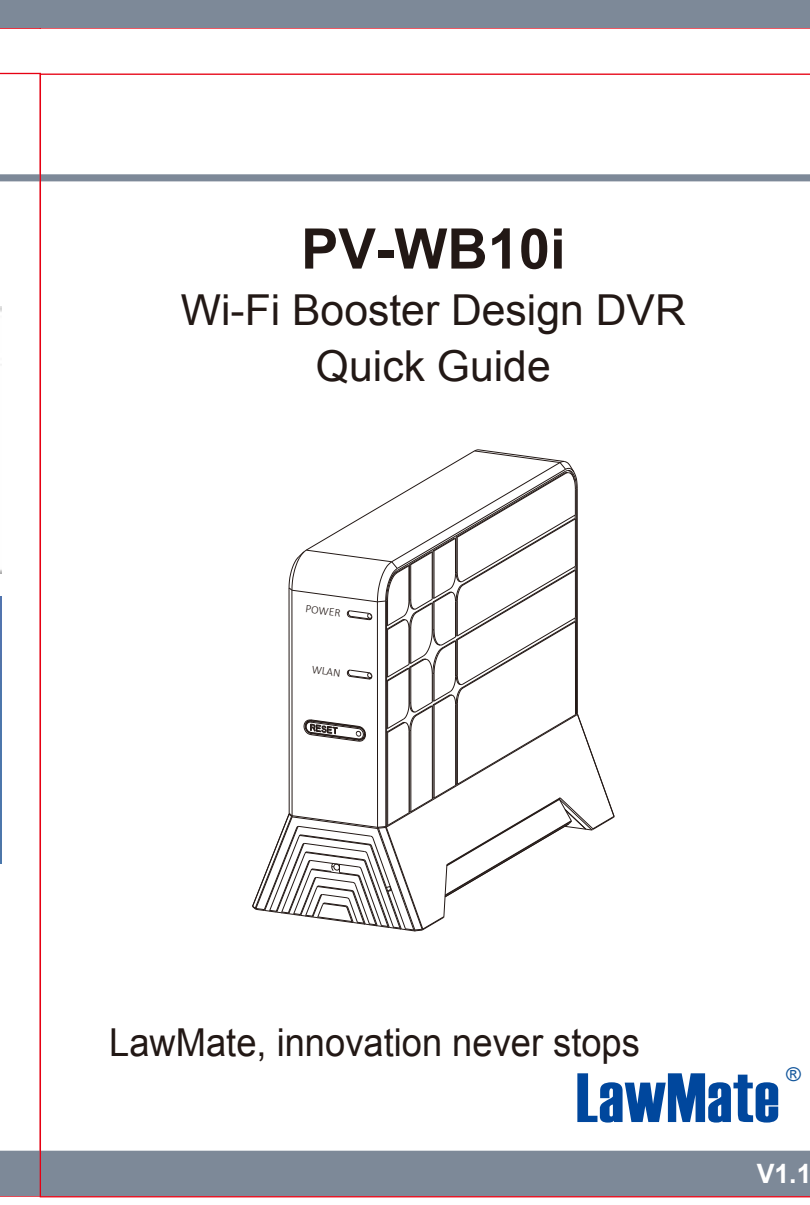

- 8.2 In about 30 seconds, red LED  $(13)$  starts to flicker and the device is ready for settings.
- 8.3 Choose Wi-Fi signal with the name of V-Cloud-\*\*\*\*\*\* on smartphone to make connection. Open any browser, enter

⊕

12349878 in Password is your router

## **7. Date and Time Setting (for Windows System)**

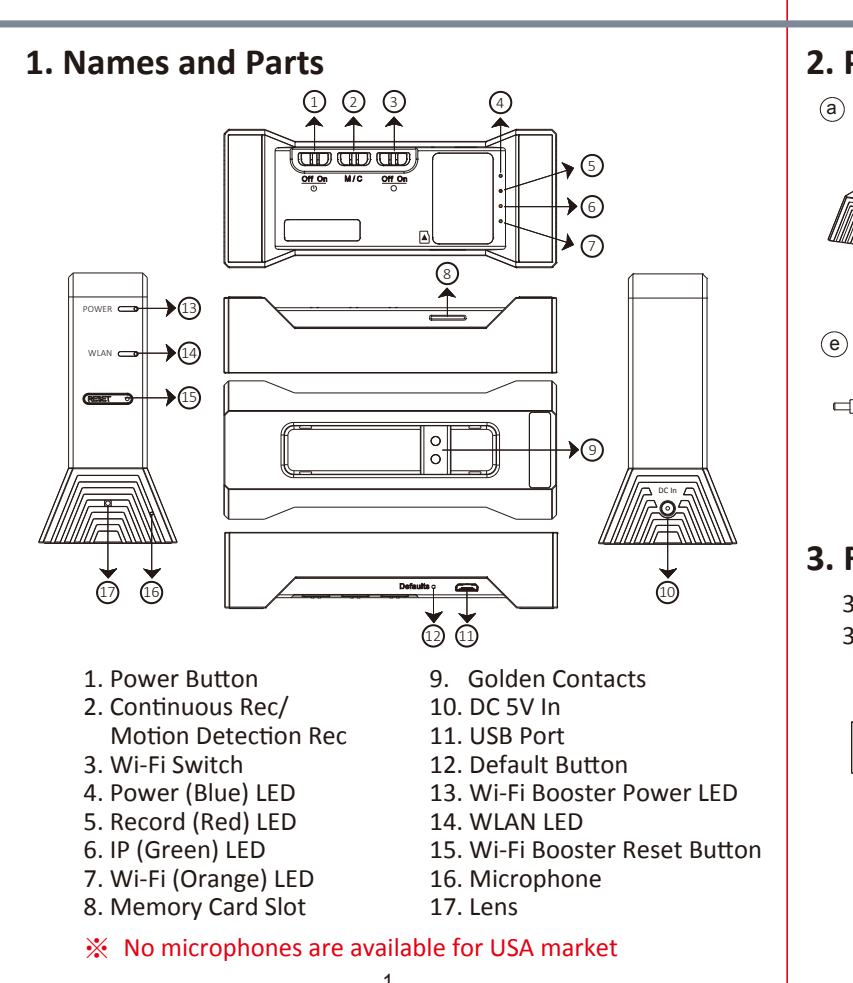

8.7 When red LED  $(13)$  on device flickers again and green LED  $(14)$ is solid on, it means setting is completed. You can now use

6 7

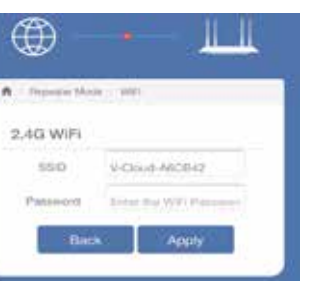

nonpoon

Connect

- 7.1 From the desktop right-click to open Notepad, create a text file named settime.txt
- 7.2 On the first line of the file, enter date and time information as year.month.day hours.minutes.seconds. For example, suppose the time is December 16, 2019 21:00. Then enter 2019.12.16 21:00:00
- 7.3 Save the file to the root directory of the memory card.
- 7.4 Insert the memory card into the slot, and power on the device. The date and time setting is now completed. Note that when date and time setting is completed, the settime.txt file should not be visible when you connect the device to the computer again.

In case of Wi-Fi password lost or forgotten, press and hold the default button  $(12)$  for at least 4 seconds and shorter than 10 seconds; You will see all LED indicators turning on and then red, green and orange LED turning off. After 40 seconds, the presence of the flashing orange LED  $(7)$  indicates that the unit is ready to start the P2P connection again (P2P password: 88888888).

3.6 Restore to Factory Settings

To restore all settings back to factory default, press and hold the default button  $(12)$  far longer than 10 seconds; You will see all LED indicators turning on and then red, green and orange LED turning off. After 40 seconds, all the settings will be restored to factory default settings. Orange LED  $(7)$  will flash, indicates that the unit restore to factory settings.

- ※ Please note press and hold default button less than 4 seconds will be invalid.
- ※ Please note each time the device is switched to P2P or IP connection, the system initialization takes around 40 seconds.
- ※ During reset or restore process, Wi-Fi switch must be turned on to observe the orange LED.

- 192.168.16.1 into the address bar and search.
- 8.4 Create and type your own password (at least 8 digits) in the pop-up window, and then tap "Next" as shown in picture.

8.5 Choose a Wi-Fi signal from the list to be the uplink network. If this Wi-Fi signal is secured, enter password to connect and tap "Connect."

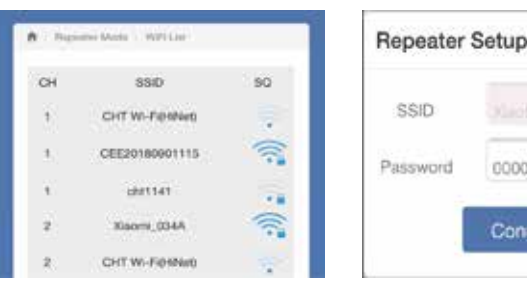

8.6 Enter the password you created before for the booster and tap "Apply." The device will automatically reboot.

8.1 Assemble the Wi-Fi booster and DVR as shown below. Connect device with power adapter and LED  $(13)$  will light blue.

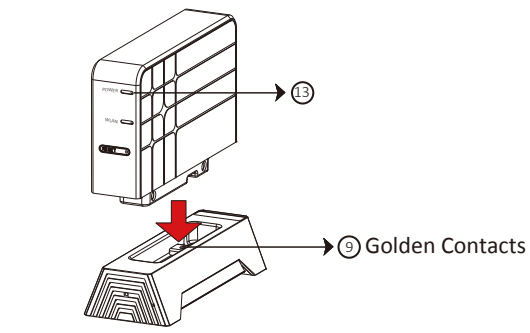

- V-Cloud-\*\*\*\*\*\* as normal Wi-Fi signal.
- 8.8 To reset Wi-Fi booster, press  $(15)$  for about 10 seconds. (When connecting to another router, please reset the device first)
- ※ This product is for Law Enforcement and Home Security Use Only!